# VitiMonitoring

## Kurzanleitung Fallen neu anlegen (I), bearbeiten (II) und löschen (III)

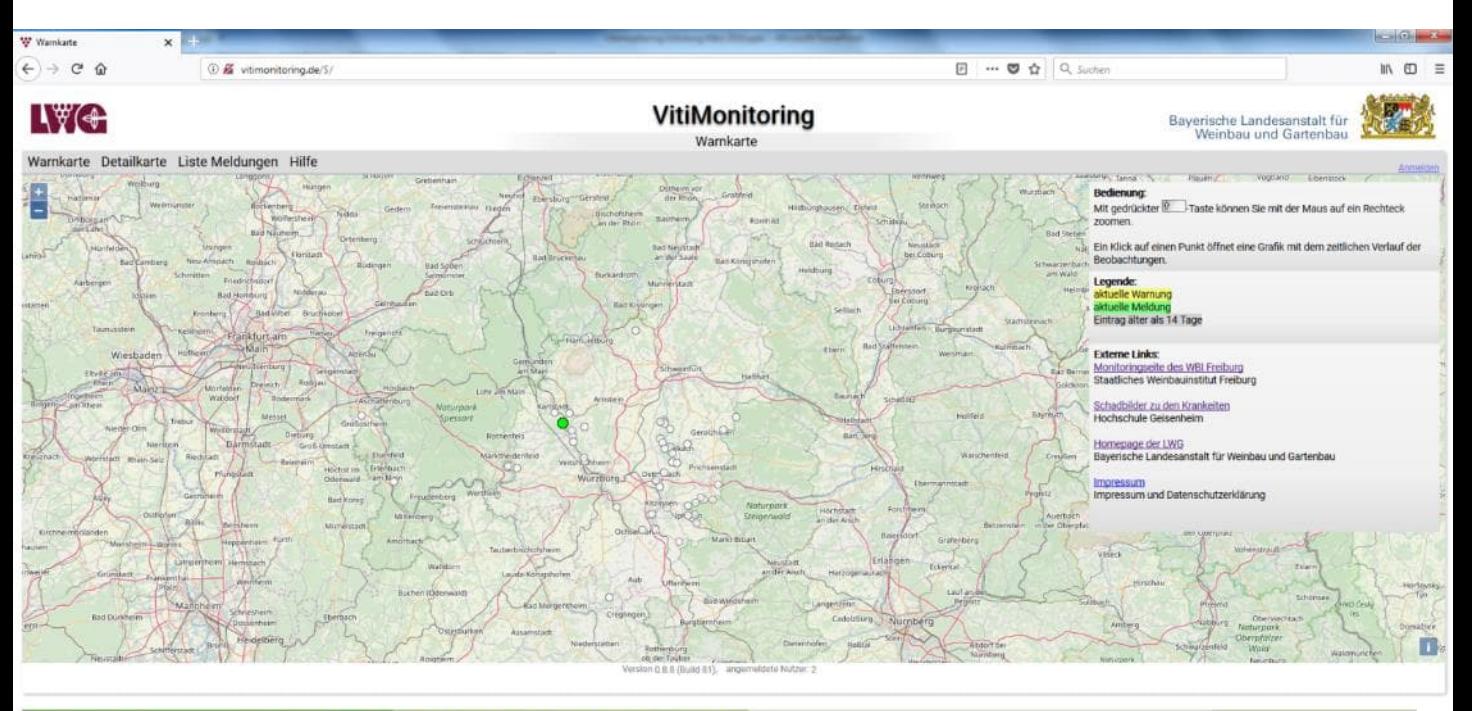

xing © 2018. Eine Gemeinschaftsentwicklung von <mark>Staatliches Weinbauinstitut Freiburg</mark> und <mark>LWG Bayern, Impressum und Datenschutzerkläung</mark><br>I ohne Gewähr, Nutzung auf eigene Verantwortung.

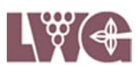

#### **I. + II. + III. 1. Seite starten**

## Öffnen Sie Ihren Browser

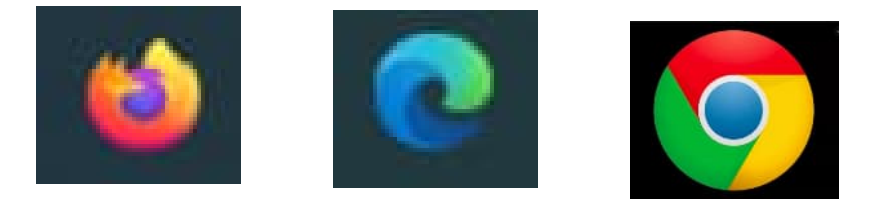

Geben Sie [https://vitimonitoring.de](https://vitimonitoring.de/) in die Befehlszeile ein.

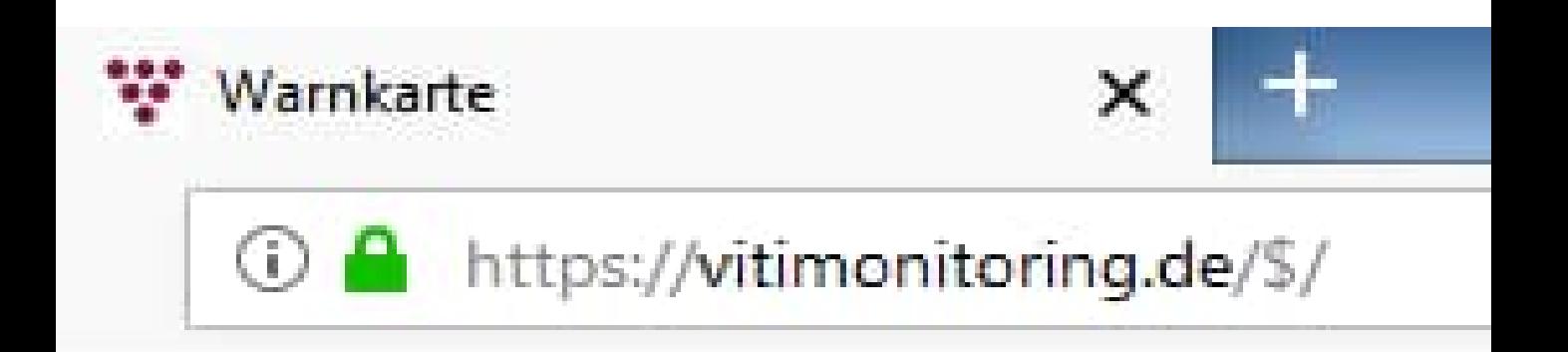

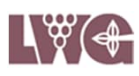

#### **I. + II. + III. 2. Anmelden**

Melden Sie sich mit Ihrer Benutzerkennung und Ihrem Passwort im System an.

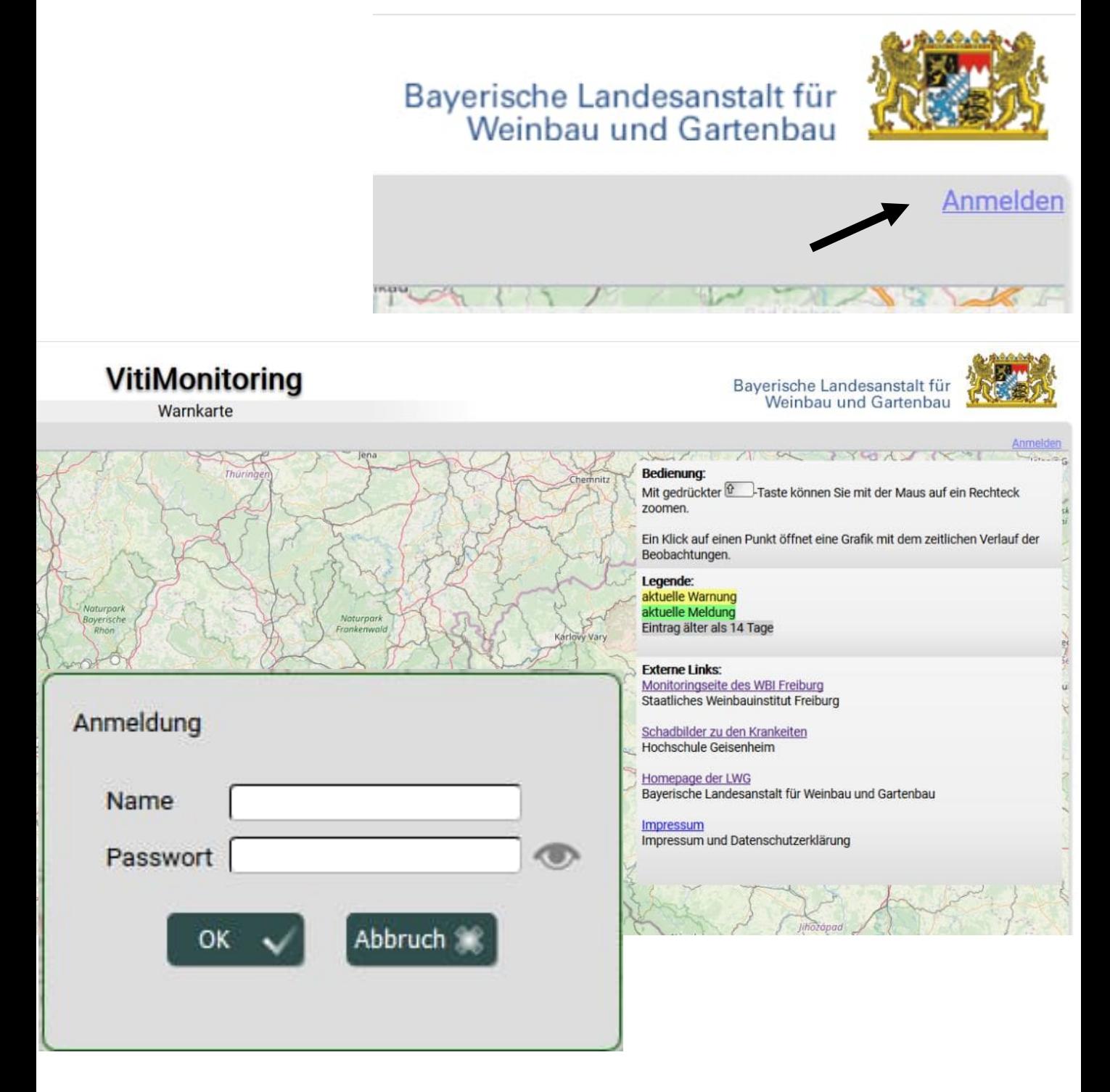

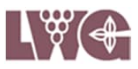

#### **I. + II. + III. 3. "Meine Orte" aus dem Eingabemenü wählen.**

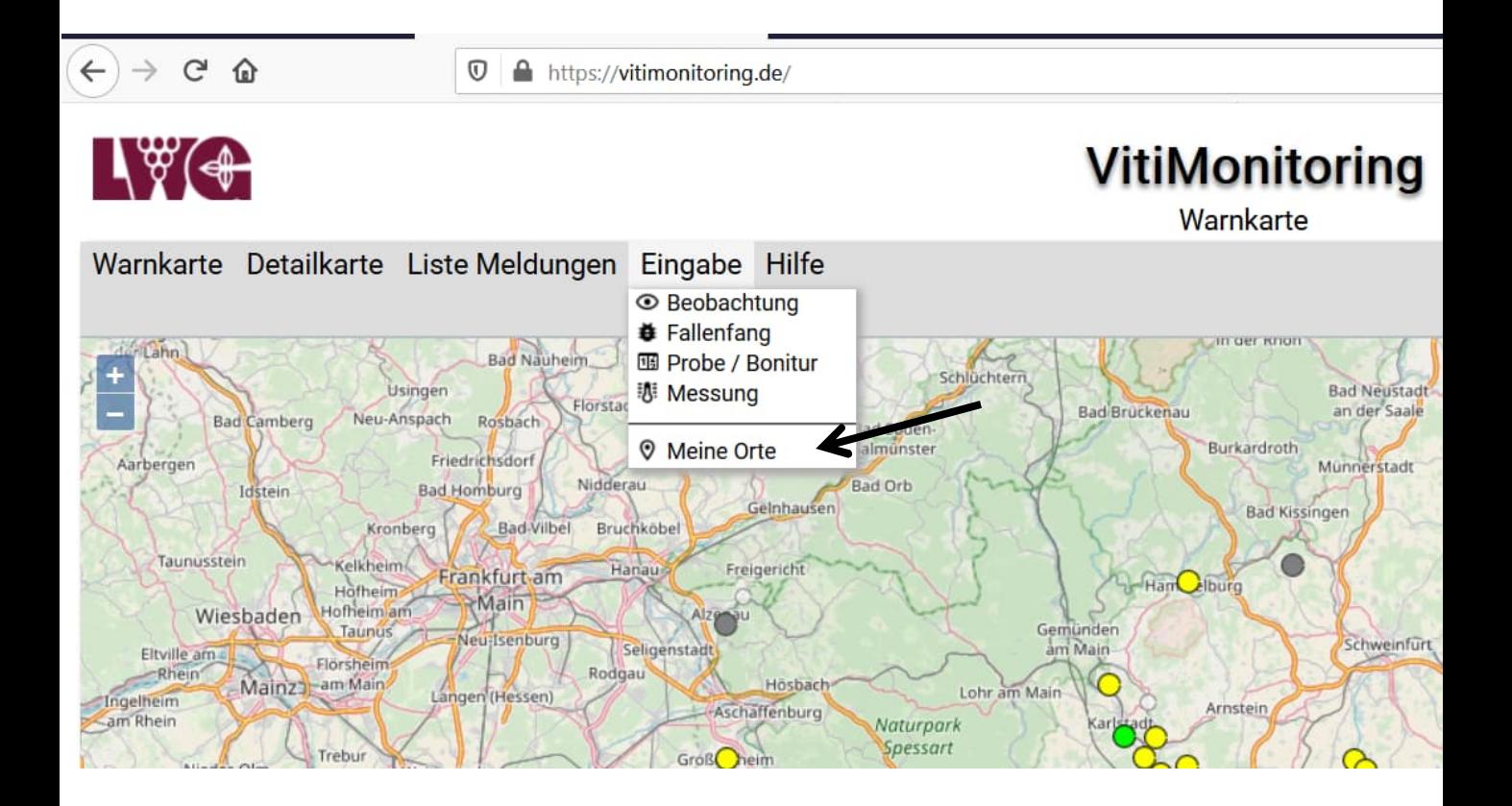

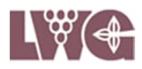

**I. + II. + III. 4. Wählen Sie Ihre Gemarkung und den Standort aus den Drop down Menüs, an dem Sie Ihre neue Falle aufstellen, eine bestehende Falle bearbeiten oder löschen möchten.**

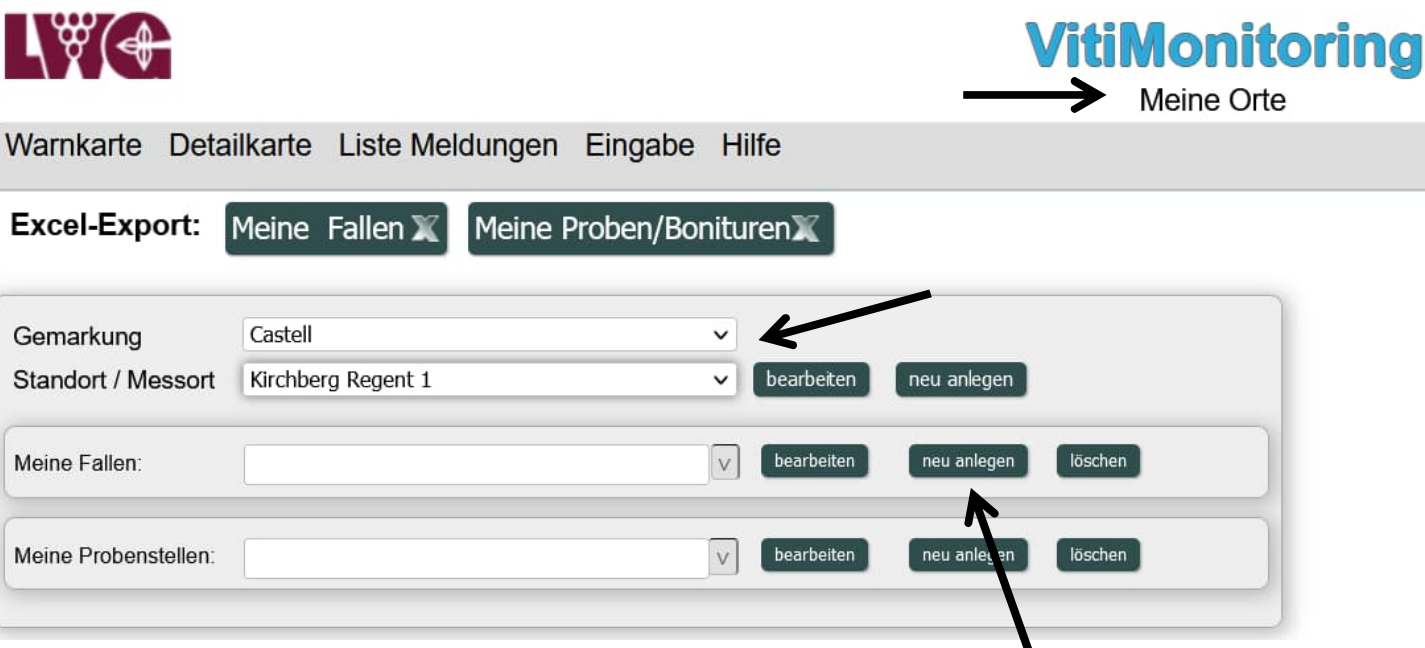

#### **I. Falle neu anlegen I. 5. Schaltfläche Meine Fallen "neu anlegen" wählen.**

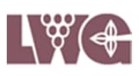

#### **I. 6. Wählen Sie den Schädling/Nützling aus der Liste. Der Name der Falle wird automatisch erstellt.**

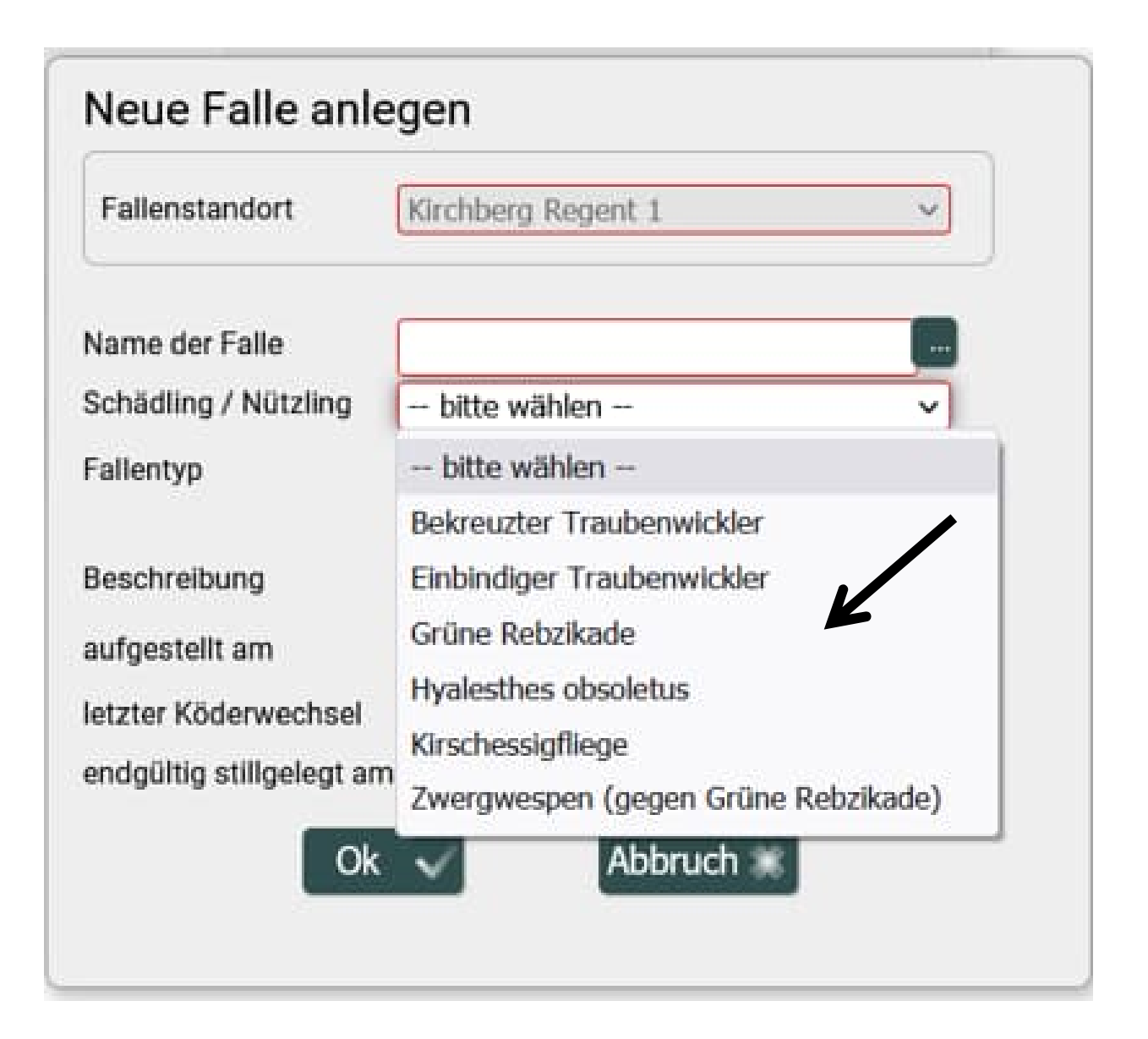

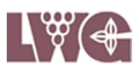

#### **I.7. Legen Sie den verwendeten Fallentyp fest.**

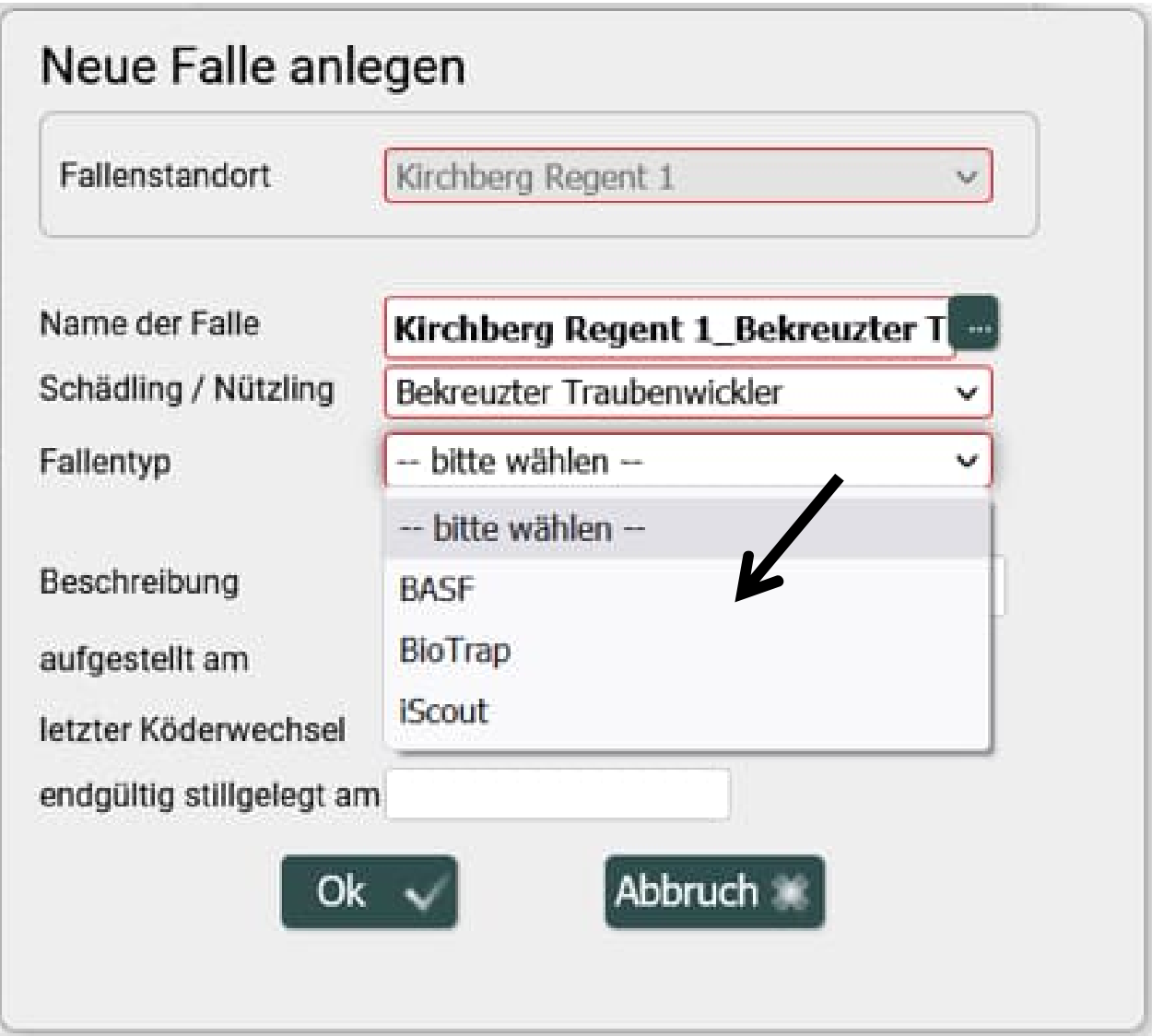

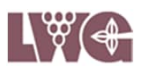

**I.8. Halten Sie das Datum des Aushangs und des letzten Köderwechsels in den optionalen Feldern fest.**

**I.9. Bestätigung durch Klick auf "OK".** 

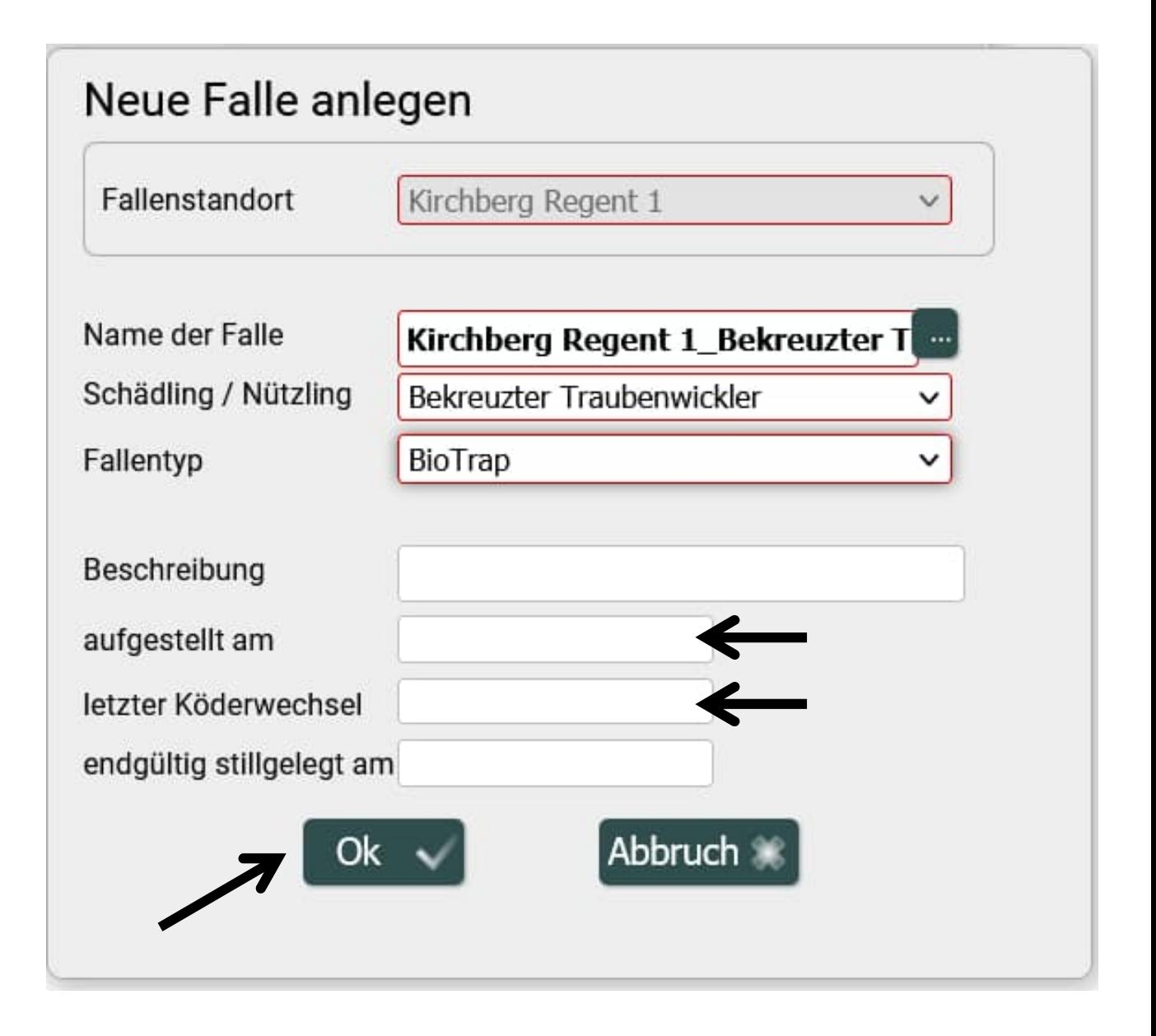

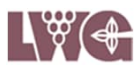

#### **II. Falle bearbeiten II.5. Wählen Sie die Falle aus dem Drop down Menü, die Sie bearbeiten möchten.**

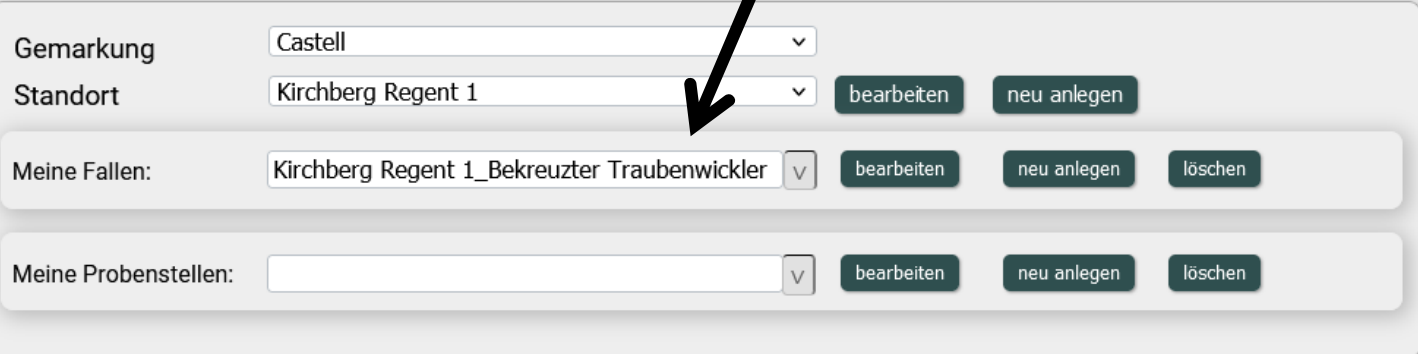

## **II.6. Klicken Sie auf die Schaltfläche "bearbeiten".**

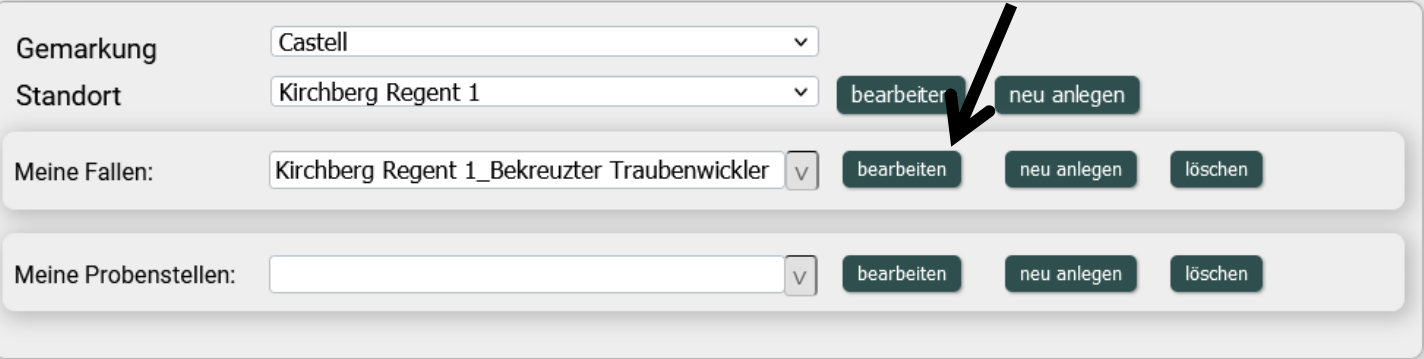

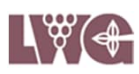

### **II.7. Außer dem Fallenstandort können Sie alle Pflicht- und Wahlfelder bearbeiten.**

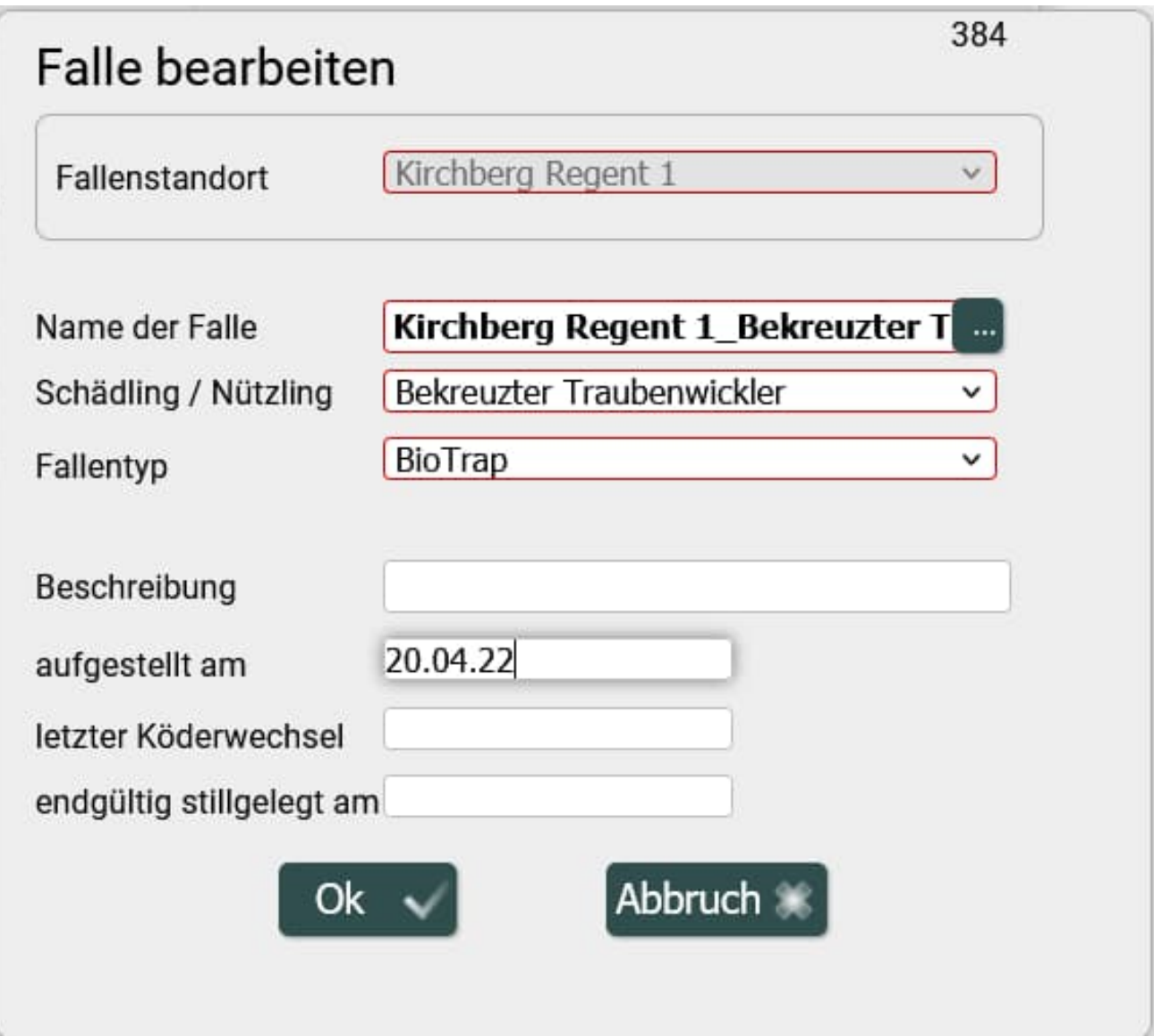

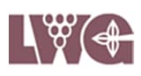

**II.8. Wenn Sie eine Falle dauerhaft außer Betrieb nehmen, weil Sie z.B. ab dem kommenden Jahr RAK in Ihren Flächen** ausbringen, tragen Sie unter "endgültig **stillgelegt am" das Datum ein, an dem die Falle abgebaut wurde. Die Winterpause ist keine dauerhafte Stilllegung!**

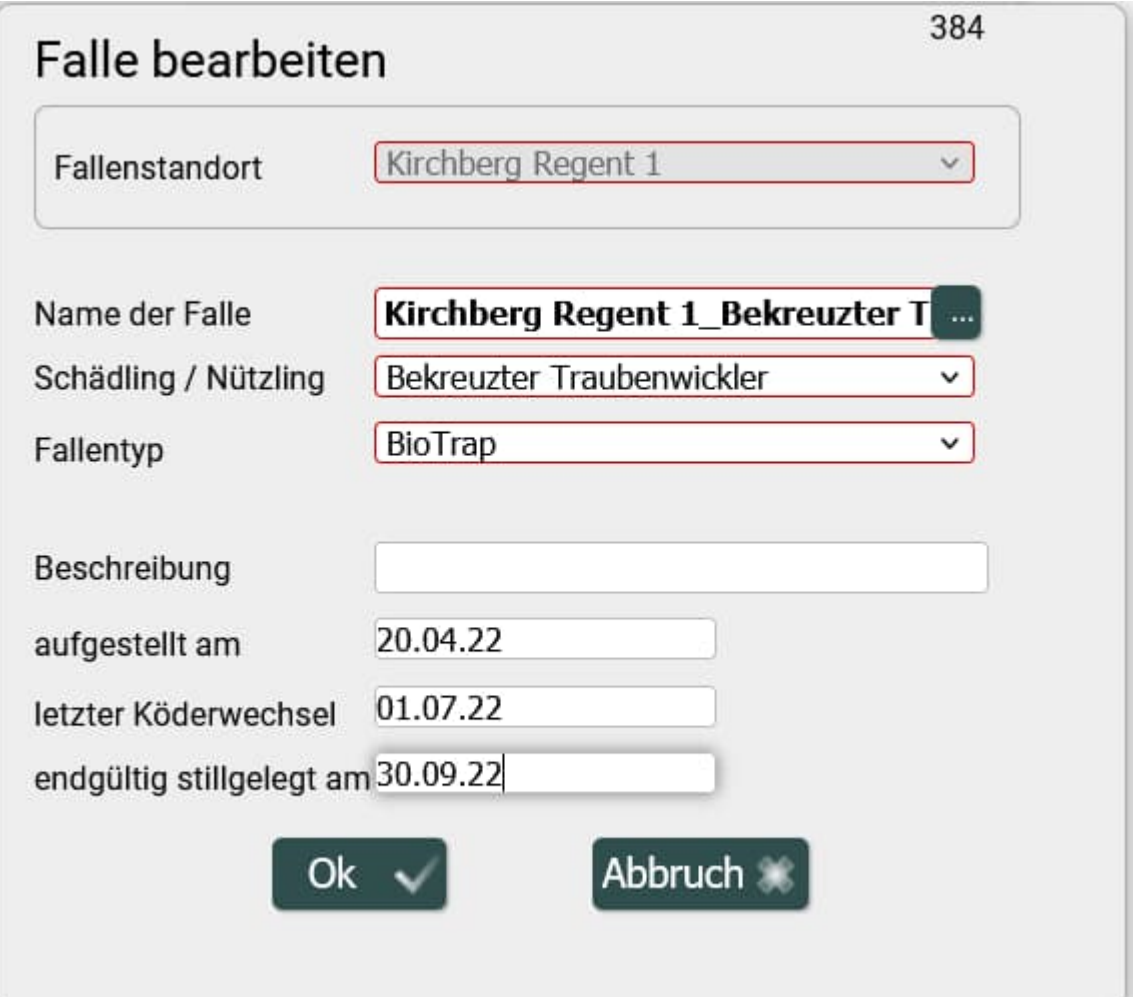

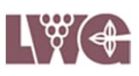

### **II.9. Bestätigung Ihrer Änderungen durch** Klick auf "OK".

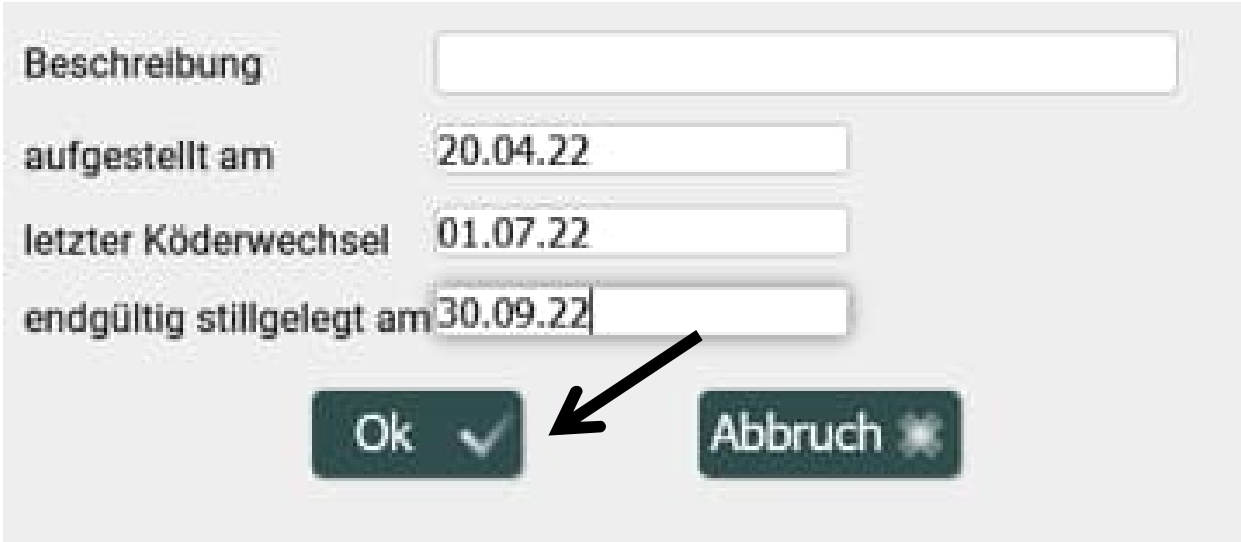

#### **III. Falle löschen III.5. Wählen Sie die Falle aus dem Drop down Menü, die Sie löschen möchten.**

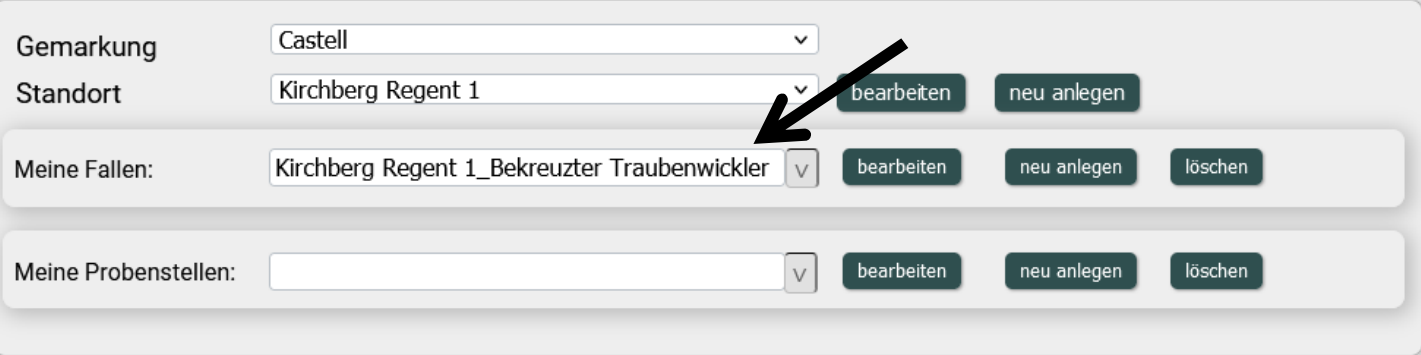

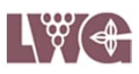

### **III.6. Klicken Sie auf die Schaltfläche "löschen".**

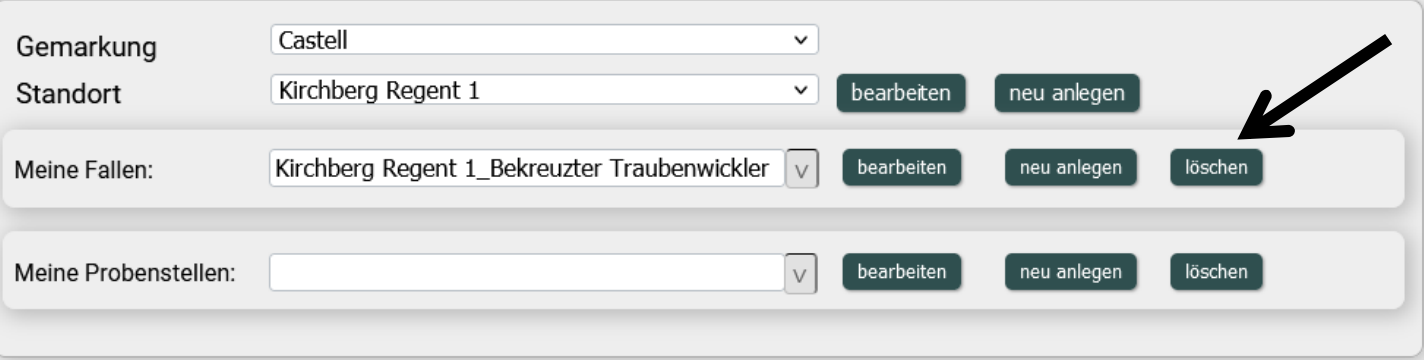

### **III.7. Erscheint in der Abfrage** "kann **problemlos gelöscht werden" bestätigen Sie den Vorgang durch einen Klick auf "löschen".**

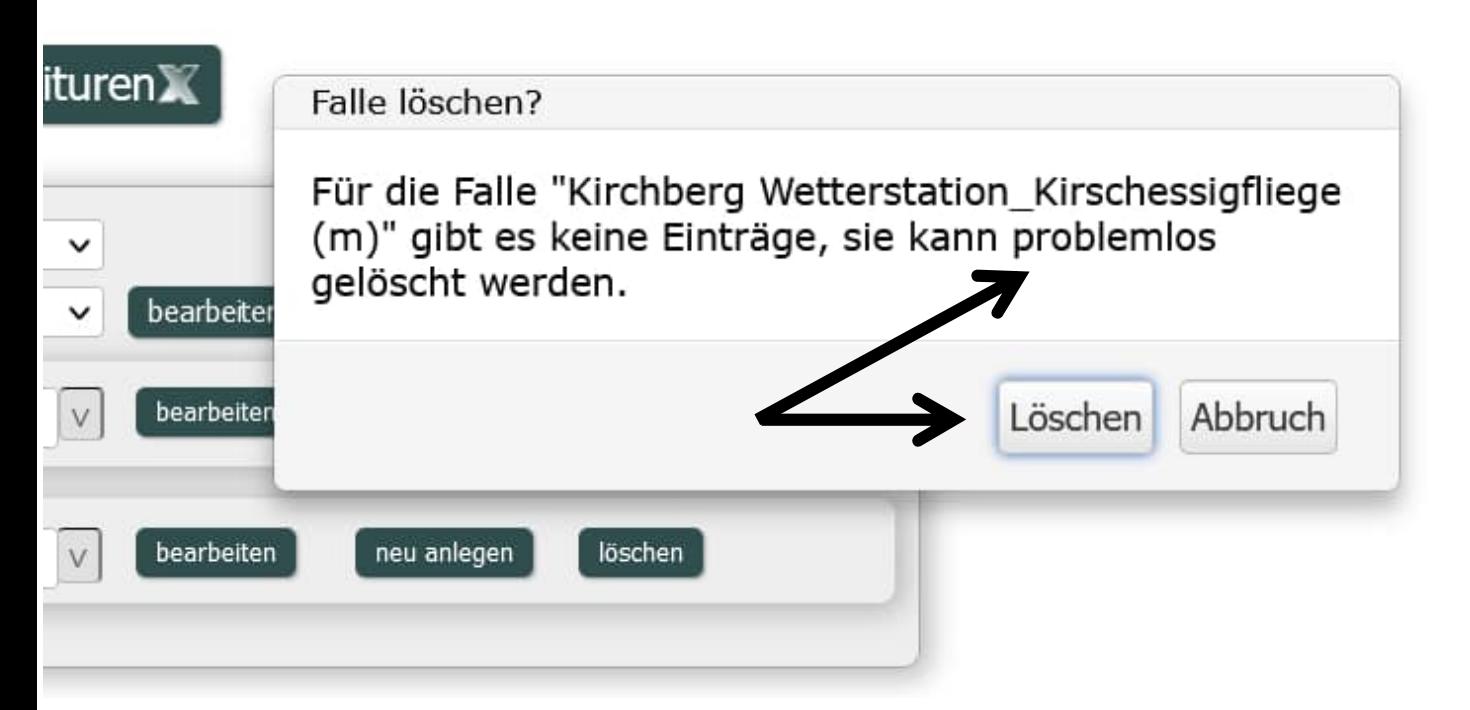

VitiMonitoring Anleitung Stand: 10.06.2021

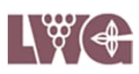

**III.8. Werden Sie in der Abfrage davor gewarnt, dass der Löschvorgang mit einem Datenverlust einher geht, löschen Sie die** Falle nicht, sondern klicken auf "Abbruch". **(Siehe auch "Falle dauerhaft stilllegen" Kapitel II.8.)**

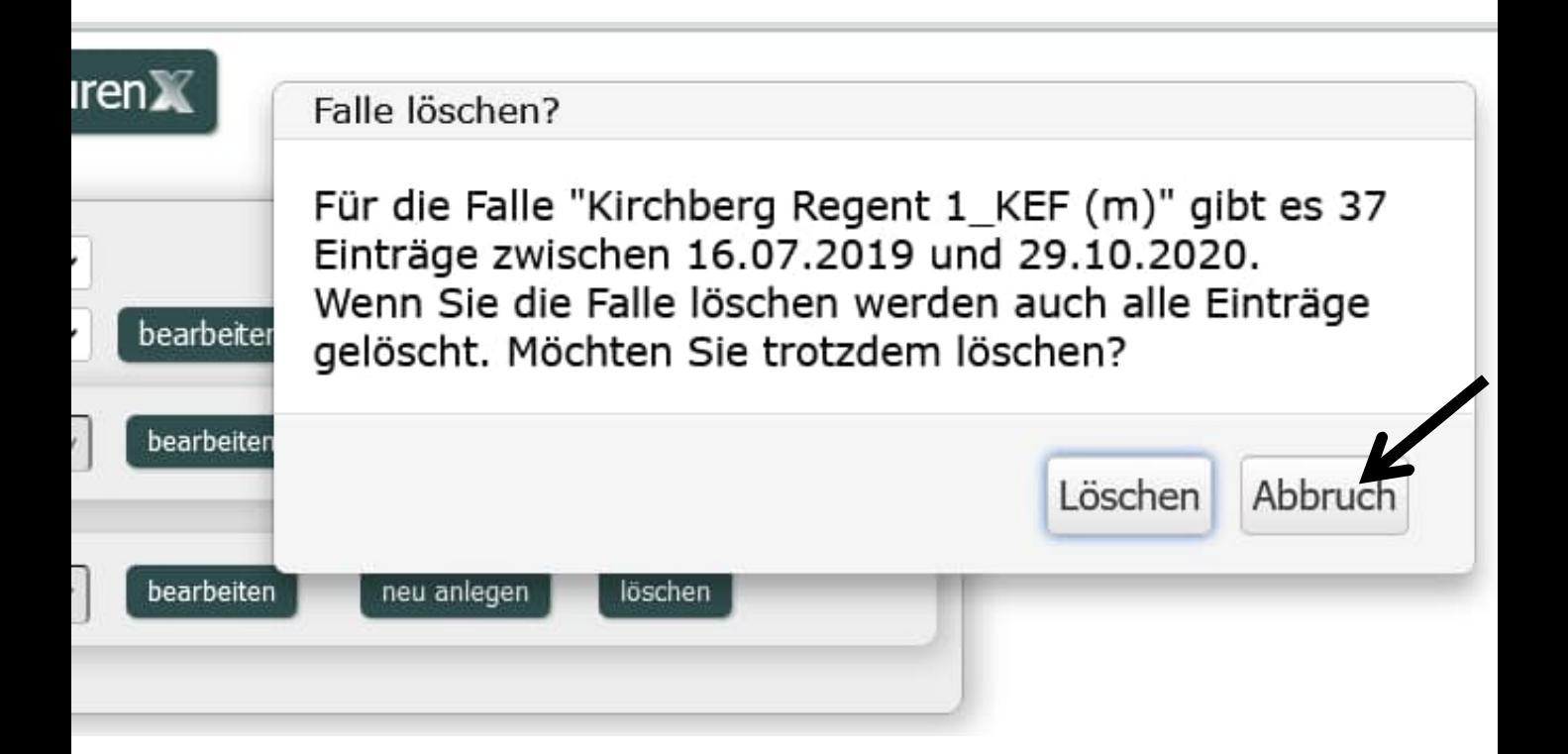

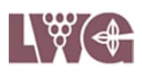

## **I. + II.10. + III.9. Abmelden**

Beenden Sie Ihre Eingabe, indem Sie sich abmelden.

Bayerische Landesanstalt für<br>Weinbau und Gartenbau

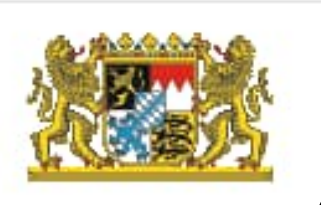

Willkommen Astrid Baumann Abmelden

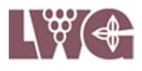

#### Kontaktdaten zu VitiMonitoring

Bei Problemen oder Fragen zur Arbeit mit dem Programm **VitiMonitoring** wenden Sie sich bitte an:

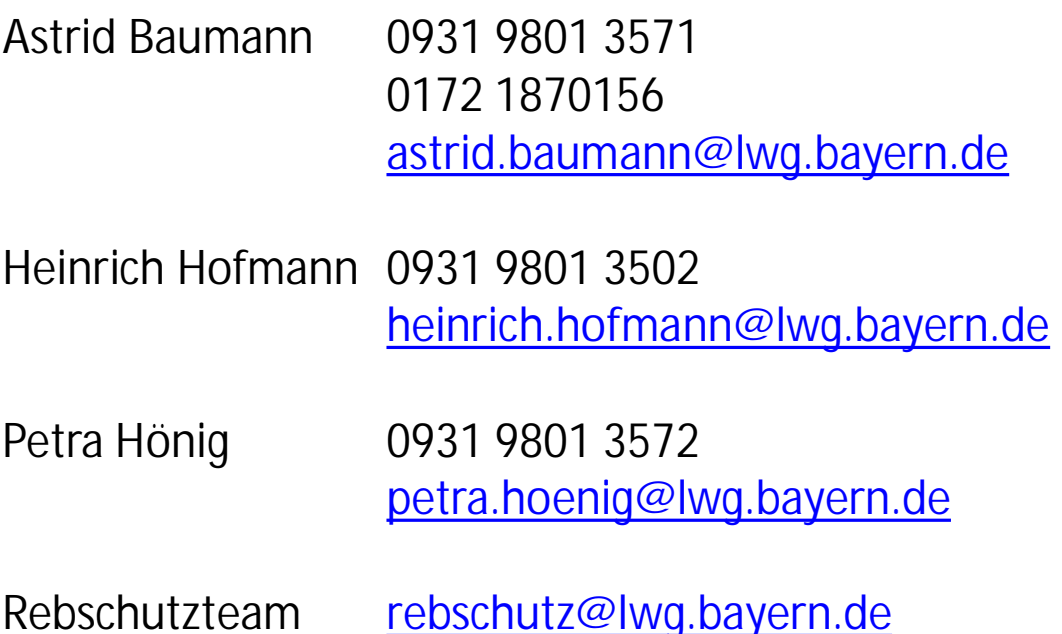

Sollte das Programm **VitiMonitoring** abstürzen oder hängen bleiben und ein Neustart des Computers und des Programmes sind erfolglos, wenden Sie sich bitte unter Angabe des Betreffs 'VitiMonitoring Franken' an

Herrn Krause 07664 96 25 78 GEOsens GmbH [info@geosens.de](mailto:info@geosens.de)

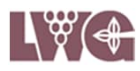